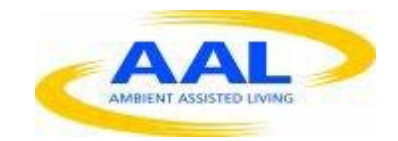

# E-Care @ Home

# WP1: User Requirements and Specification

D.1.2.4.1: Activity Level Manager

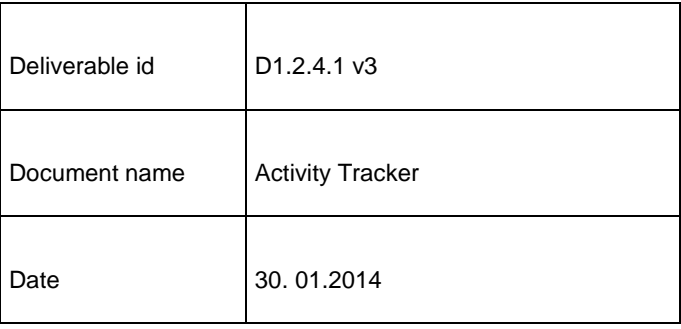

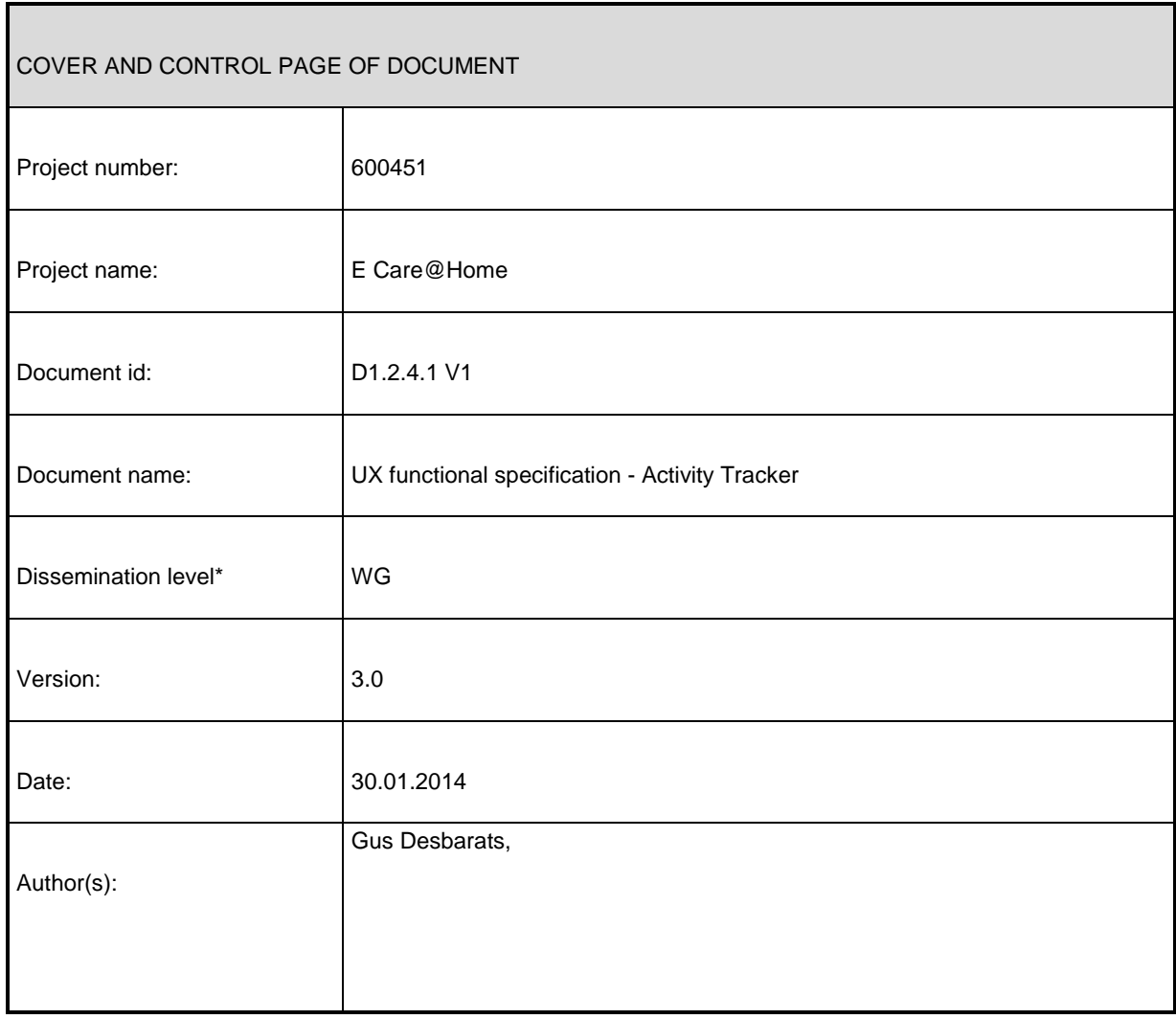

#### ABSTRACT

This document describes the functionality to be accessed via the UX-layer according to the architecture described by the wireframes, with the presentation style described in 'graphics' and the UX behavior to be fully specified in the WP-2 – UX templates.

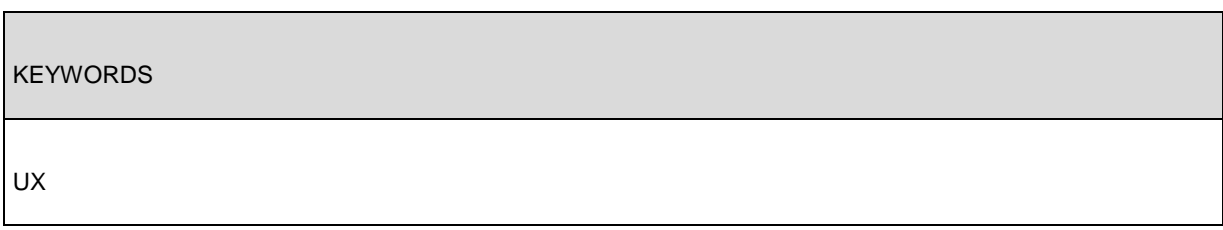

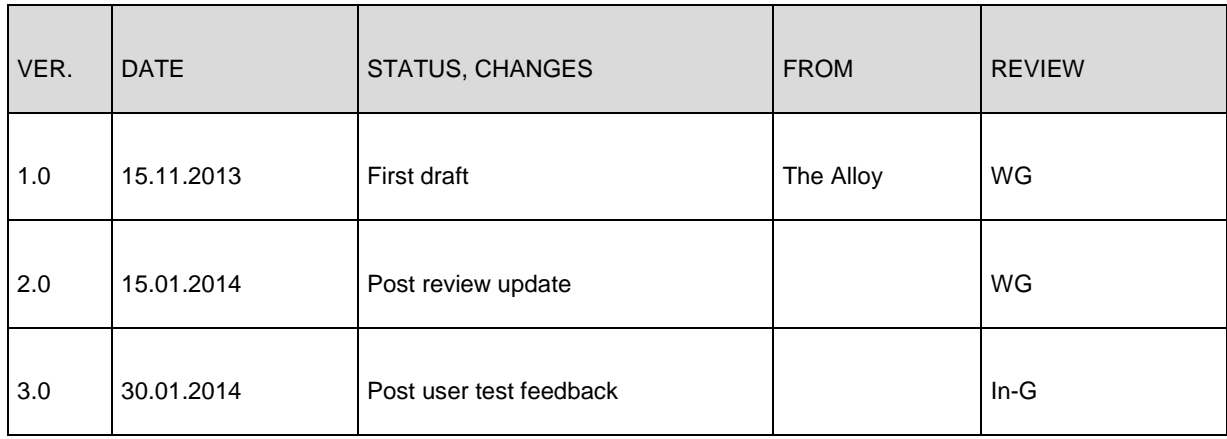

<u> 1980 - Johann Barn, mars ann an t-Amhain Aonaich an t-Aonaich an t-Aonaich an t-Aonaich an t-Aonaich an t-Aon</u>

# **1) Overview:**

Following user trials, the request from clinicians is to simplify the activity manager to be a single generic 'activity level' measure.

It has been renamed 'Activity Level' to reflect the change.

After the ECH project, V2 of this document will be re-released as a general purpose customisable activity tracker.

# **2) Availability and Deployment**

# **2.1.As per Measures - Common Functional specification**

This measure shall be available on all portals from the WT master library and importable into 'life charts' as per D1.2.13A – Common – Measures Functional specification.

# **3) Measure information page**

This page shall provide information on therapeutic benefits of activity to be authored by ECH clinical partner In-geest.

# **4) Basic functionality**.

# **4.1.Common behaviour**

Unless specified otherwise in this document, the measure will behave as specified in D1.2.13A – Common – Measures Functional specification.

#### 4.2.**User selected name Name**

Activity level.

### **4.3.User selected units**

Users will be given the option of selecting from 5 'current levels' of activity:

**Overactive** 

Very active

Normal

**Inactive** 

.

Underactive.

#### 4.4.**User selected goals.**

#### 4.5.**User selected 'alert response' reward messages**

#### 4.6. **Set reminders**

Users will be able to prompt themselves to log activity levels.

#### 4.7.**Access Sharing**

As per D1.2.13A Common behaviour.

#### 4.8.**Sharing a customised measure**

Service users will be able to 'recommend' their customised measure to other WT users. This

will set up the measure as 'pending' in the other service user wellness area and send an invitation message.

#### **5) Activity detail view – settings reminders**

5.1.The settings / enter name screen is displayed as the default 'first detailed' view.

#### 5.2.Settings / main view

#### 5.3.Control bar:

- 5.3.1. Cancel
- 5.3.2. Done

#### 5.3.3. Reminders

Default – There are no reminders yet, press here to set some After: Reminders are – list (reminder name) (time) (repeat) press here to change

#### 5.4.Name of activity screen

- 5.5.Unit of measurement screen
- 5.6.Enter goals screen
- 5.7.Reminders screen
	- 5.7.1. Main screen

<sup>5.3.4.</sup>

set (activity name) reminder for (day time arrows) repeat this reminder (list of options + arrows)

# 5.7.2. Control Bar

- 5.7.2.1. Cancel (back to main setting screen no changes kept)
- 5.7.2.2. Done (back to main setting screen changes kept)
- 5.7.2.3. Add a reminder

# **6) Log screens**

- 6.1.Reminder accessed log screen Display large 'pop up' element with 3 options: OK  $log(x)$  + arrows (activity) (units) Reschedule this to (time date arrows) Cancel without logging. Come back later
	- 6.1.1. Accessed via 'log a reading' on main detail view.
		- 6.1.1.1. Main screen Display on a 'wellness subsection' page

log (x) (Units) on (date time)

- 6.1.1.2. Control Bar
- 6.1.1.3. Cancel (back to main setting screen no changes kept)
- 6.1.1.4. Done (back to main setting screen changes kept)
- 6.1.1.5. Log another entry

# **7) Main detail screen**

#### 7.1.Main screen

Accessed via 'wellness' subsection as per D1.2.13A This shall include

- 7.1.1. 3 X axis viewing options: Week/ month/ year / goal on a page
- 7.1.2. Main graph

This will display 2 line graphs on a common scale

 $7.1.2.1.$   $X = axis$ 

Time with the selected period shown  $=$  'full width' where this  $=$  std level 1 page with 'next' and 'previous' level 1 horizontal scroll control default is 'current' time period. 'sub - time interval periods are clearly labelled

7.1.2.2. Y axis

'Number of units' at a scale where 'full height value = goal or max value whichever is greater.

Legend display taken from 'settings'

Goal level clearly displayed

10 % completion sub intervals on the vertical

# 7.1.2.3. Data points

Each reading is positioned in X at 'time stamp' and in Y as (total at previous reading + new units added at reading). New reading is joined to previous by a linear fit graph.

# 7.1.2.4. Goal track

A straight line is plotted from 'start point' = Y axis units = zero at  $X =$  ('planned start'see settings) to 'goal point' = Y axis units = total calculated from settings/goals and X = target completion date (from settings/goals)

- 7.1.2.5. X axis displays. Default period is 'current'
- 7.1.2.6. X scales:
- 7.1.2.7. Week View (common with other calendar scales) 'Full width = 1 week Major dividers as 7 even days with full name of days in between.
- 7.1.2.8. Month View (common with other calendar scales) Default = current period 'Full width = 31 days Major dividers at start of weeks Minor dividers as days
- 7.1.2.9. Year view (common with other calendar scales) Default = current period 'Full width = 12 months Major dividers at start of months Month names between dividers

# 7.1.2.10. Goal on a page view

Shows period from start to goal full width X axis divided into 10% interim milestones actual dates calculated as placed next to bold dividers for 20% 50% 80% milestones

#### 7.1.3. Control Bar

- 7.1.3.1. Legend = 'user set activity name'
- 7.1.3.2. Settings Gives access to the settings main screen
- 7.1.3.3. Log a reading Gives access to a 'log a reading' screen
- 7.1.3.4. Suspend Standard behaviour as per D1.2.13A
- 7.1.3.5. Delete Standard behaviour as per D1.2.13A
- 7.1.3.6. Share Gives access to 'sharing' screen

# **8) Sharing a measure**

# 8.1.Sharing screen

# 8.2.Main screen area

displays 2 sharing options and their status; The two options are:

- 8.2.1. Share access to your activity levels (accesses standard behaviour as per D1.2.13A)
- 8.2.2. Share your activity measure with others Accesses a 'recommend' a measure sequence – similar to invitations: select contacts to share with,
- 8.3.Control bar (all 'sharing') screens
	- 8.3.1. Cancel (back to main setting screen no changes kept)
	- 8.3.2. Done (back to main setting screen changes kept)

# **9) Alerts**

# 9.1.Goal achieved screen

#### 9.2. Interim progress reports

# **10)Automatic activity detection (not required for ECH)**

When a compatible paired device is detected the UX will offer the user the option of selecting 'auto' mode to replace manual entry mode with automatically captured automatic ones. These automatic readings will be viewable on the same graph styles as manual readings. Auto mode for a given 'device' can only provide database continuity for other devices of the same type. Manual Measures can't be 'upgraded' to auto data capture.